## **Der Graphiktaschenrechner Casio CFX-9860G SD 21: Variablen**

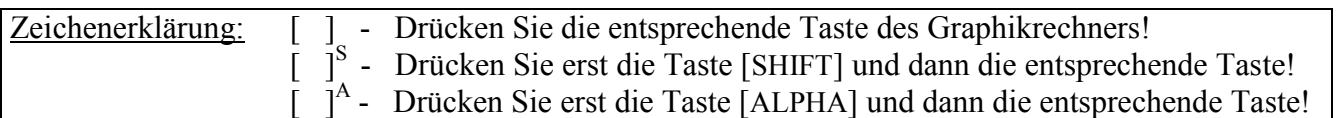

### **Variablen**

Es stehen 28 Variablen (A, B, C, ... , Z, r, θ) zum Speichern von Zahlenwerten zur Verfügung.

Die Variablen X, Y, T, r und θ haben bei Funktionen eine feste Bedeutung als Funktionsvariablen, Parameter oder Koordinaten und können bzw. sollten in diesem Zusammenhang auch nicht anders verwendet werden. Beispielsweise darf eine Funktion in rechtwinkligen Koordinaten nicht die Variable T enthalten.

#### **Speichern von Zahlenwerten**

Sie gelangen im *Hauptmenü* mit der Taste [ 1 ] in den *Run-Mat-Modus*.

Um einer Variablen einen Zahlenwert zuzuweisen, beispielsweise der Variablen A den Wert 5, geben Sie den Zahlenwert ein, einen Pfeil mit der Taste [→] und die Variable. Anschließend drücken Sie die Taste [EXE].

$$
[5] [\rightarrow] [A]^{A} \qquad [EXE]
$$

Geben Sie statt eines Zahlenwertes einen Ausdruck ein, berechnet der Graphikrechner den Wert des Ausdrucks und weist ihn der Variablen zu.

$$
[A]^A [x^2] [-] [3] [ \times ] [7] [ \rightarrow ] [B]^A
$$
 [EXE]

Es ist möglich, dass sich der Wert einer Variablen ändert, wenn sie in einem anderen Modus verwendet wird, beispielsweise als Lösungsvariable im *Gleichungs-Modus*. Ebenso können sich die Werte der Variablen X, Y, T, r und θ ändern, wenn eine Funktion graphisch dargestellt wird.

#### **Eingabe von Variablen**

Den aktuellen Wert einer Variablen können Sie anzeigen lassen, indem Sie im *Run-Mat-Modus* die Variable eingeben und die Taste [EXE] drücken.

 $[B]^A$  [EXE]

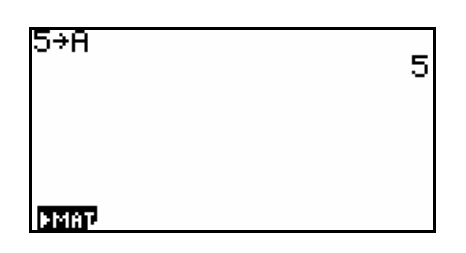

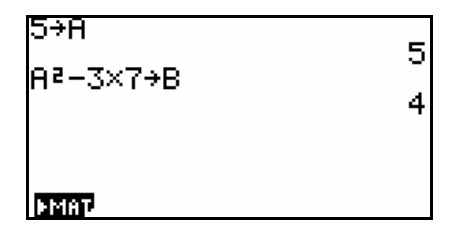

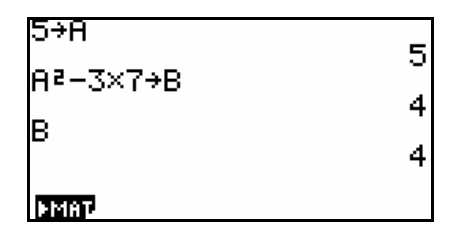

# **Der Graphiktaschenrechner Casio CFX-9860G SD 21: Variablen**

Bei der Eingabe von Variablen erscheint entweder die Variable selbst wie hier und z.B. im *Graphik- Tabellen-* und *Folgen-Editor*, oder ihr Zahlenwert wie unter anderem im *Betrachtungsfenster*, in Tabellen und Listen. Im zweiten Fall bleibt der eingegebene Wert auch dann erhalten, wenn sich der Wert der Variablen ändert.

Rufen Sie beispielweise mit der Taste [V-Window] S das *Betrachtungsfenster* auf und geben die Variable B mit der Taste [ B ]<sup>A</sup> ein, erscheint nach Drücken der Taste [EXE] nicht die Variable B, sondern ihr Zahlenwert 4.

Mit der Taste [EXIT] kehren Sie zur vorigen Anzeige zurück.

#### **Löschen von Variablen**

Um allen Variablen den Wert 0 zuzuweisen, wechseln Sie mit den Tasten [MENU] [ E ]<sup>A</sup> in den *Speichermanager*.

Wählen Sie [F1] (MAIN) für den Hauptspeicher, und drücken Sie die Taste [F1] (SEL), um den Alpha Memory auszuwählen. Drücken die Tasten [F6] (DEL) [F1] (YES) zum Löschen des Speicherinhalts.

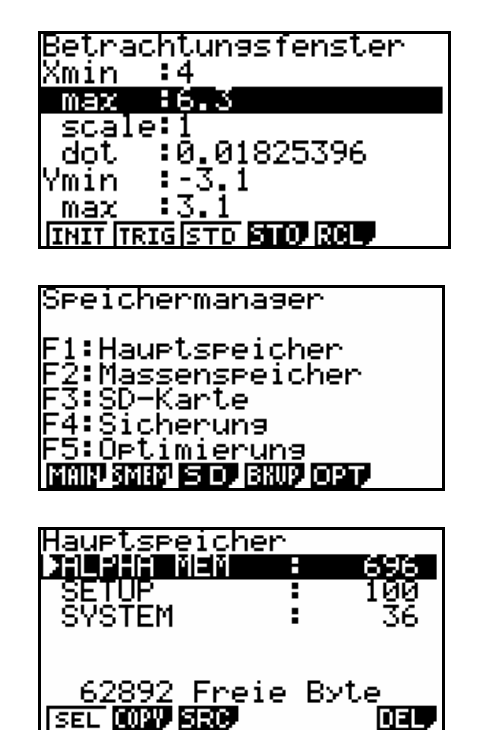